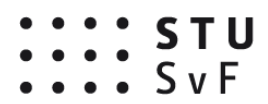

Smernica dekana číslo 1 / 2020 zo dňa 15.04.2020

> **Elektronizácia procesu vystavovania a schvaľovania objednávok a úhrady doručených faktúr**

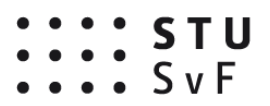

Dekan Stavebnej fakulty STU v Bratislave v súlade s Čl. 8 ods. 5 Organizačného poriadku Stavebnej fakulty STU v Bratislave a vo väzbe na Smernicu dekana č. 1/2019 Vykonávanie finančnej kontroly na Stavebnej fakulte STU v Bratislave

#### **vydáva**

nasledujúcu Smernicu č. 1/2020 **Elektronizácia procesu vystavovania a schvaľovania objednávok a úhrady doručených faktúr** (ďalej len "smernica").

## **Článok 1 Úvodné ustanovenie**

Zmena, resp. úpravy procesu schvaľovania a odosielania objednávok a úhrady doručených faktúr (ďalej len "doklady") vychádza z Čl. 5 bod 1 Smernice dekana číslo 1/2019 "Vykonávanie finančnej kontroly na Stavebnej fakulte STU v Bratislave". Zmena tohto procesu sa zavádza s cieľom vylúčiť potrebu nakladania s listinnou formou dokladov.

## **Článok 2 Vystavovanie a odosielanie objednávok**

- 1. Všetci účastníci finančnej kontroly schvaľujú objednávku elektronicky, pre tento účel majú zriadený do EIS prístup z počítača, na ktorom pracujú.
- 2. Pred odoslaním objednávky je osoba zodpovedná za administrovanie dokladov (sekretariát) povinná informovať dodávateľa tovaru/služby, že jeho úhrada formou akejkoľvek platobnej karty je vylúčená, úhrada bude zrealizovaná jedine na základe úplnej a správnej faktúry, ktorú dodávateľ zašle objednávateľovi výhradne elektronickou formou na centrálnu e-mailovú adresu uvedenú v objednávke.

# 3. **Vystavovanie, schvaľovanie a elektronické odosielanie objednávok:**

**A, Príkazca operácie** (žiadateľ, riešiteľ projektu) zašle podklad sekretariátu so všetkými údajmi potrebnými na vystavenie objednávky vč. termínu dodania, zároveň v podklade uvedie, na akú adresu má byť tovar/ materiál doručený (ak bude uvedená súkromná adresa príkazcu operácie, táto musí byť v objednávke uvedená v správnom poradí za názvom STU ako adresa konečného príjemcu, napr. " STU, J. Stavebný, Lesná 353, 870 00 Bratislava"). Ak výška plánovaného nákupu, resp. požadovanej služby podlieha limitom vyžadujúcim niektorú z foriem verejného obstarávania, príkazca operácie proces obstarania

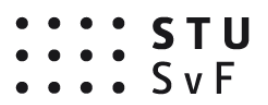

v dostatočnom predstihu zabezpečí v spolupráci s príslušným pracoviskom Dekanátu.

**B, Sekretariát** zadá objednávku do EIS a spustí proces finančnej kontroly (FK). V procese FK do kolónky *Osoba s právom podpisu* zadá meno vedúceho pracoviska/katedry, resp. jeho zástupcu oprávneného objednávku elektronicky schváliť – po úspešnom ukončení FK systém jeho meno automaticky doplní na spodnej časti elektronickej objednávky spolu s textom "Schválené elektronicky"; adresu doručenia tovaru/materiálu uvedie v kolónke *Konečný príjemca*; vyznačí aj voľbu *Zaslať vyzývateľovi oznámenie o ukončení procesu schvaľovania*. V prípade, ak sa sekretariátu zobrazí okno s textom

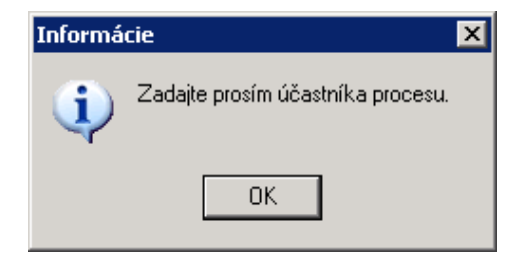

znamená to, že meno vedúceho pracoviska/katedry, resp. jeho zástupcu nebolo zadané.

Ak má pri vystavovaní objednávky zapnuté automatické predvypĺňanie časti pod obsahom (zápätie), vytvorí si nový vzor zápätia napr.:

*Po odovzdaní a prevzatí práce (diela, tovaru, služby) nám zašlite faktúru výhradne elektronicky so splatnosťou ....... dní. K faktúre pripojte aj Vami potvrdenú kópiu objednávky. Vo faktúre a v korešpondencii uvádzajte vždy naše číslo objednávky, v opačnom prípade Vám faktúru vrátime na doplnenie.*

*Vystavil: ......... (meno, telefón)*

Na pravej spodnej strane neuvádza meno a funkciu vedúceho pracoviska/katedry (EIS meno schvaľovateľa pri vystavení objednávky vyznačí automaticky).

**C, Kontrola objednávky z hľadiska VO** a zadaného kódu CPV;

**D, Správca rozpočtu (Plán a rozpočet)** - kontrola finančného krytia plánovanej operácie;

**E, Príkazca operácie** – potvrdí v EIS správnosť a úplnosť údajov zadávaných do objednávky;

#### **F, Vedúci pracoviska/katedry;**

**G, Sekretariát -** po obdržaní oznámenia (e-mail) o ukončení FK vystaví objednávku vo formáte PDF – pred odoslaním skontroluje v náhľade správnosť a úplnosť

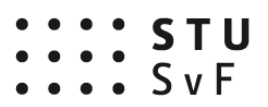

údajov o obsahu objednávky, o poštovej adrese na doručenie tovaru; odošle dodávateľovi na jeho zadanú e-mailovú adresu objednávku elektronicky z Registratúry alebo priamo z EIS zadaním a vyplnením príkazu "*Tlač objednávky (označí typ tlačovej šablóny) – E-mail (doplní údaje)*"; zápis do Registratúry a pridelenie reg. čísla uskutoční EIS automaticky, keď sekretariát spustí proces v záložke *Registratúra* nasledovne*:*

*a) predvyplnenie položiek registratúrneho záznamu*

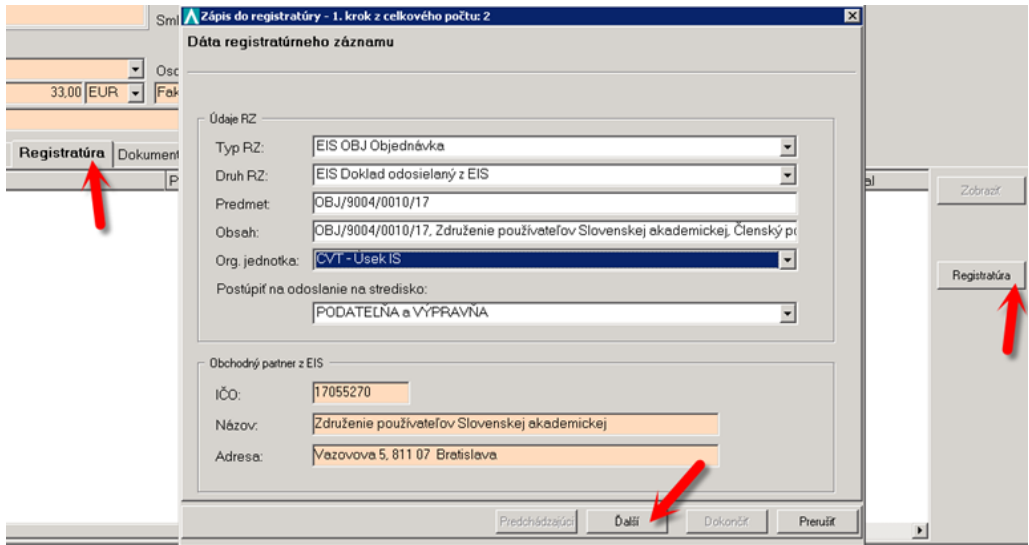

- **Registratúra** tlačidlom Registratúra zahájiť vytvorenie registratúrneho záznamu;
- **Typ RZ** Výber typy registratúrneho záznamu (podľa nastavenia v registratúrnom systéme MIS);
- **Druh RZ** Výber druhu registratúrneho záznamu (podľa nastavenia v registratúrnom systéme MIS);
- **Predmet** Číslo dokladu;
- **Obsah** Skrátený obsah dokladu (kľúčové slová);
- **Org. jednotka** Výber organizačnej jednotky(pracoviska) do ktorej sa zapíše registratúrny záznam v registratúrnom systéme MIS (podľa nastavenia v registratúrnom systéme MIS);
- **Postúpiť na odoslanie na stredisko** predvyplnené stredisko Podateľne v registratúre; výberom z číselníka je možné vybrať "Nepostupovať k odoslaniu."; týmto už nie je nutné prihlásiť sa do

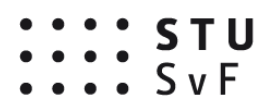

MIS-registratúry a odosielať dokument zo strediska užívateľa do Podateľne.

**Ďalší** – postup pokračuje ďalej;

*b) Výber tlačového výstupu*

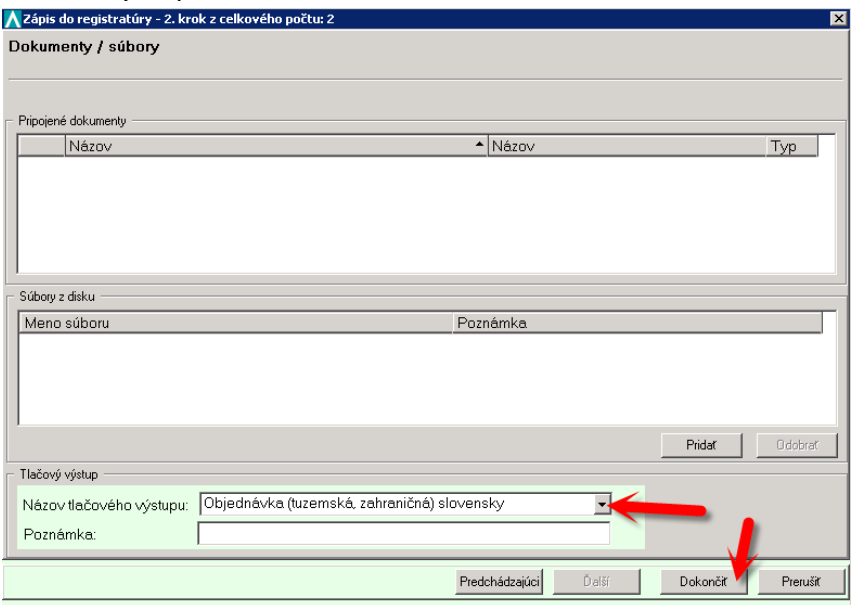

**Názov tlačového výstupu** – vybrať tlačový výstup, ktorý sa prenesie do Registratúry. Na prvej pozícii je najčastejšie používaný tlačový výstup "Objednávka (tuzemská, zahraničná) slovensky". V prípade potreby vybrať zo zoznamu iný tlačový výstup.

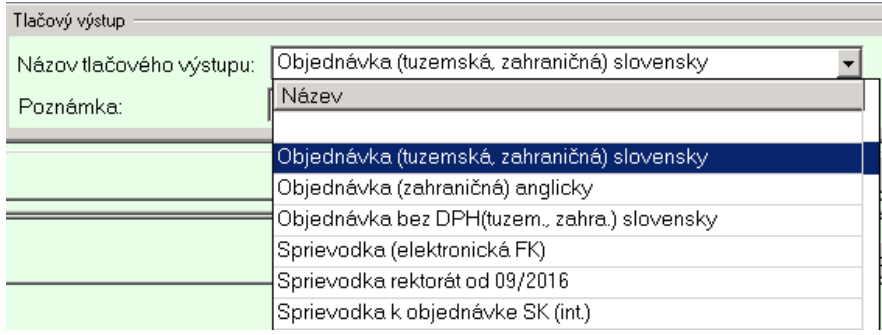

**Dokončiť** – po vyznačení na "**Dokončiť**" sa vytvorí záznam na karte Registratúra a záznam sa prenesie do registratúrneho systému MIS.

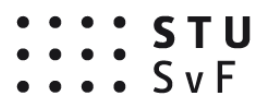

Zobrazí sa prebiehajúci zápis do registratúry.

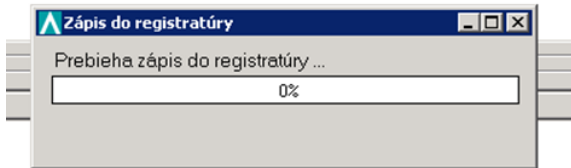

c) *Vytvorenie záznamu na karte Registratúra*

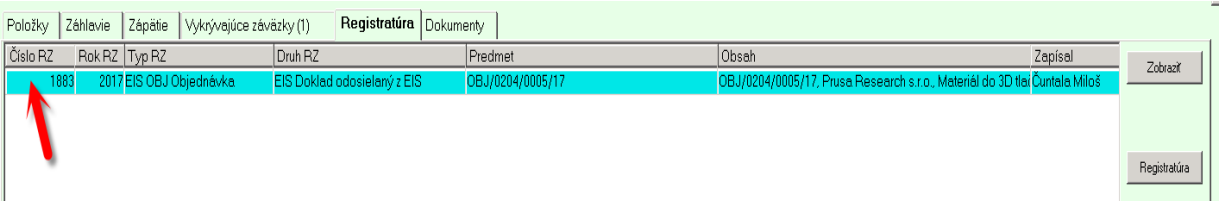

# **Číslo RZ** – číslo registratúrneho záznamu, pod ktorým sa doklad zapísal v registratúrnom systéme MIS;

*d) Zobrazenie detailu vytvoreného registratúrneho záznamu*

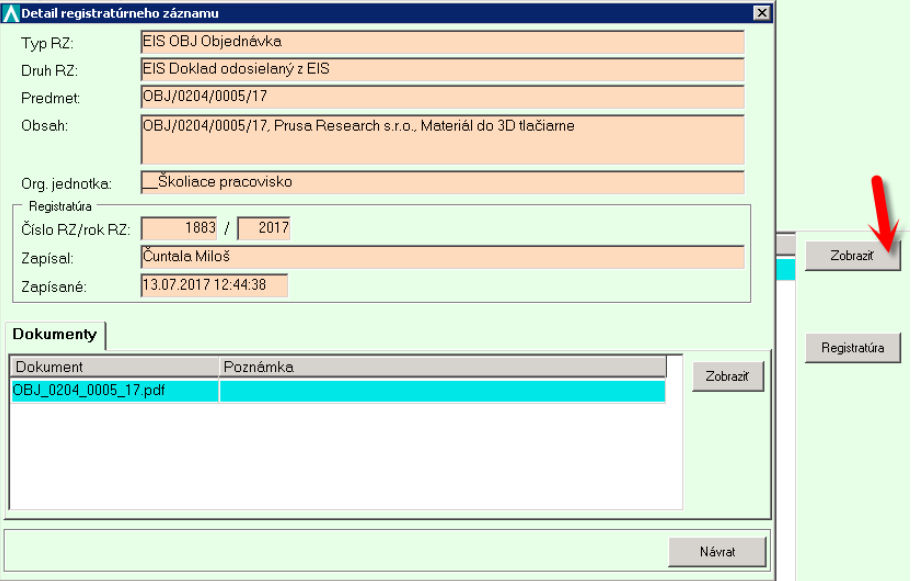

*e) Zobrazenie tlačového výstupu na karte Dokumenty, detailu registratúrneho záznamu*

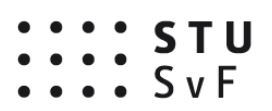

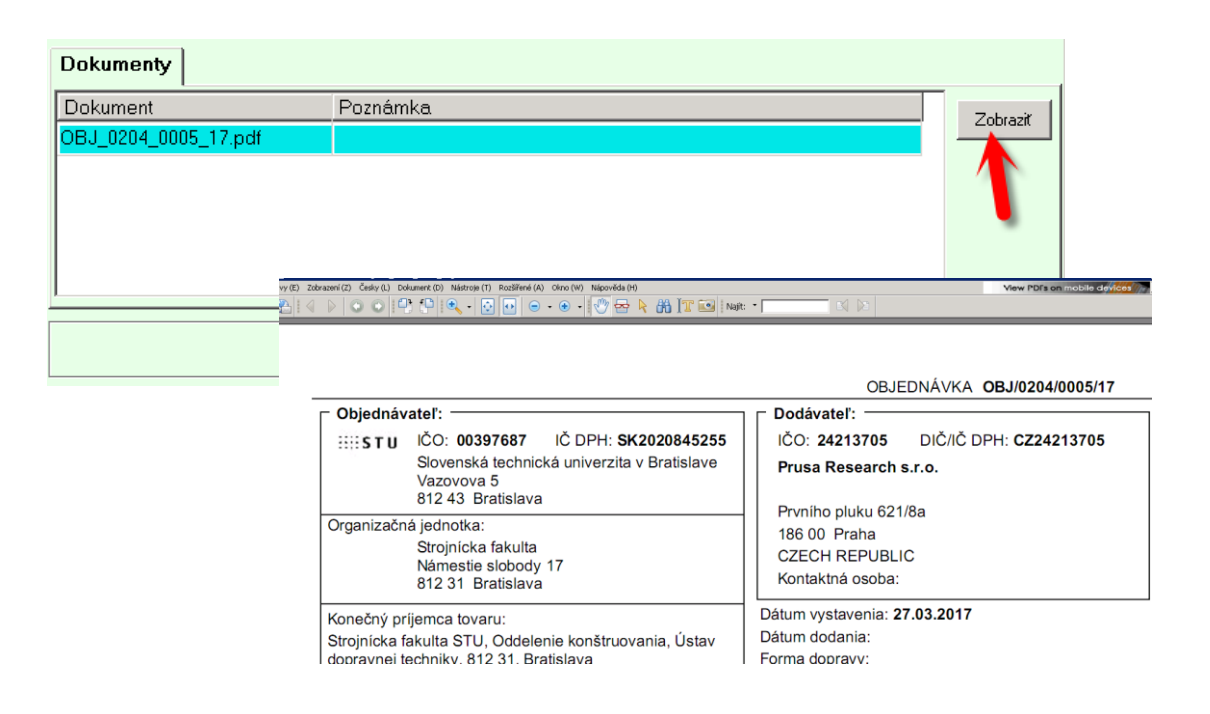

**H,** Pre overenie objednávky môže dodávateľ využiť **Úradnú tabuľu STU**, kde je každá objednávka zverejnená v momente jej schválenia: <https://www.stuba.sk/sk/stu/uradna-tabula/faktury-a-objednavky.html>

# **Článok 3 Prevzatie tovaru, úhrada došlých faktúr**

- 1. Ak sa dodanie tovaru uskutočňuje na súkromnej adrese príkazcu operácie (alebo inej zvolenej osoby), dodací list poštového úradu alebo kuriérnej služby je oprávnená podpísať výhradne osoba uvedená v objednávke ako Konečný príjemca. Spôsob zaevidovania prevzatého tovaru do majetku fakulty bude upravený v rámci iného predpisu.
- 2. Úhrada dodaného tovaru platobnou kartou je vylúčená.
- **3. Úhrada došlej faktúry:**

**A, EO/evidencia faktúr** – skontroluje identifikačné údaje faktúry prijatej na centrálnej e-mailovej adrese, zadá do EIS a do Registratúry (postup ako pri Objednávke); pripojí faktúru do záložky Dokumenty

**B, EO/Plán a rozpočet** – skontroluje vecnú stránku faktúry, doplní číslo príslušného účtu z ktorého bude úhrada faktúry a zadá proces elektronického schvaľovania

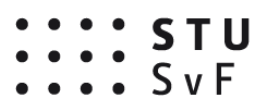

**C, sekretariát** – skontroluje správnosť všetkých údajov z faktúry zadaných v EIS, nastavené číslo zákazky a pod.; skompletizuje všetky dokumenty, ktoré majú byť priložené k faktúre (príjemky, výdajky, dodacie listy,...) a uloží ich do záložky "Dokumenty"; v prípade, ak príkazcom operácie je osoba vedúceho pracoviska/katedry, vypne funkciu vedúceho;

- **D, príkazca operácie**;
- **E, vedúci pracoviska/katedry**;

**F, evidencia majetku** (vyhodnotí, v akom vzťahu je faktúra vzhľadom k majetku);

- **G, EO/Plán a rozpočet;**
- **H, vedúca EO;**
- **I, konečný schvaľovateľ** (tajomník fakulty);
- **J, Štátna pokladnica –** spracuje úhradu **;**
- **K, finančná učtáreň** zaúčtuje faktúru **;**

# **Článok 4 Záverečné ustanovenia**

- 1. Ustanovenia Smernice č. 1/2019 Vykonávanie finančnej kontroly na Stavebnej fakulte STU v Bratislave, ktoré nie sú dotknuté touto smernicou, zostávajú v platnosti a účinnosti, pokiaľ nebudú upravené nadriadeným zákonným predpisom alebo novelou smernice.
- 2. Proces vystavovania a úhrady objednávok, ktorý sa začal pred účinnosťou tejto smernice, dokončí sa podľa postupov prijatých Smernicou č. 1/2019.
- 3. Akékoľvek zmeny a doplnenia tejto smernice je možné vykonať iba číslovanými dodatkami k tejto smernici a podpísanými dekanom.
- 4. Táto smernica nadobúda platnosť a účinnosť dňom jej vydania.

#### **Stanislav Unčík v.r. dekan**